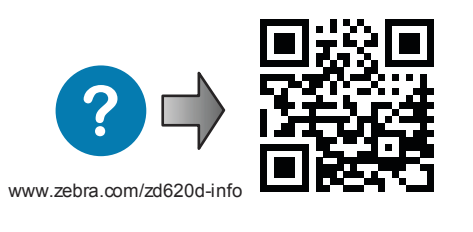

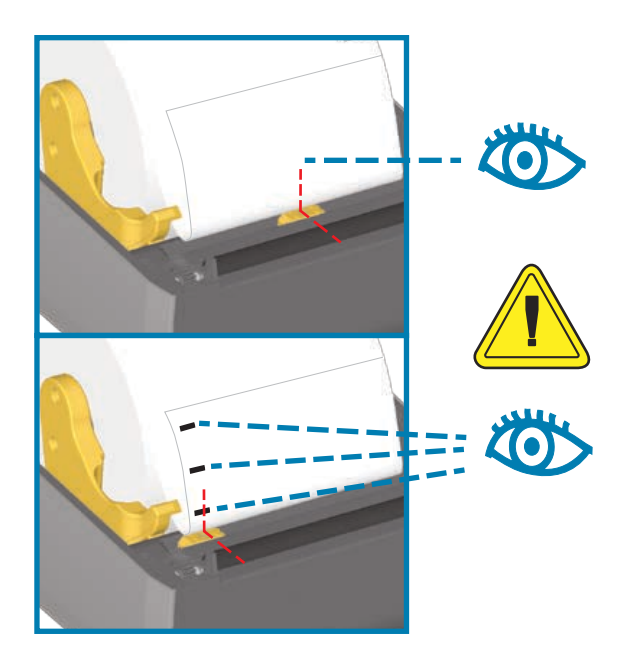

— http://www.zebra.com/contact

— https://www.zebra.com/supplies

Media Out Status + Media lights Red Sin papel Luces de estado + papel se encienden en color rojo Fin de papier Voyant rouge d'état et de support

Close the printer Cierre la impresora Refermez l'imprimante

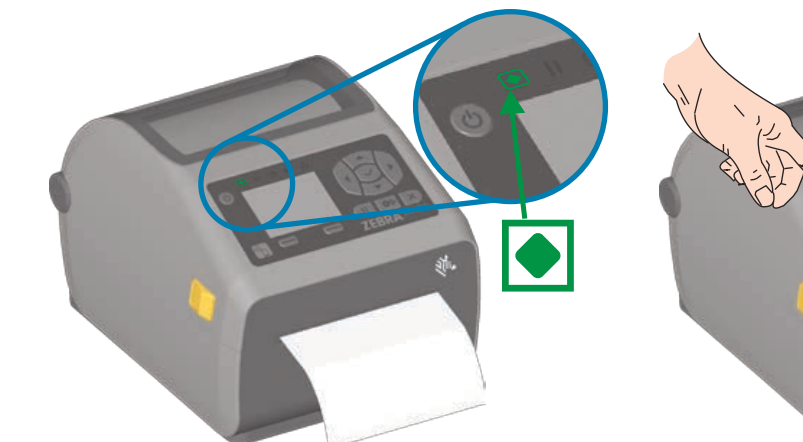

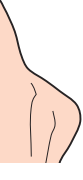

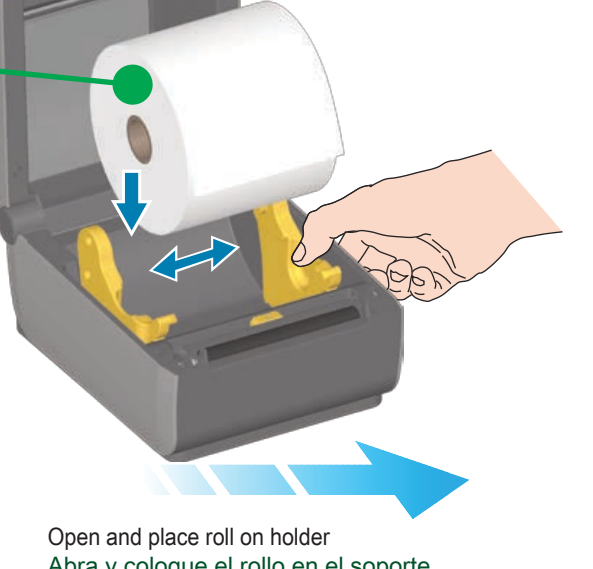

Abra y coloque el rollo en el soporte Ouvrez le rouleau et positionnez-le sur le support

Verify easy spin on holder Verifique que gire fácilmente en el soporte Contrôlez la mise en place rapide

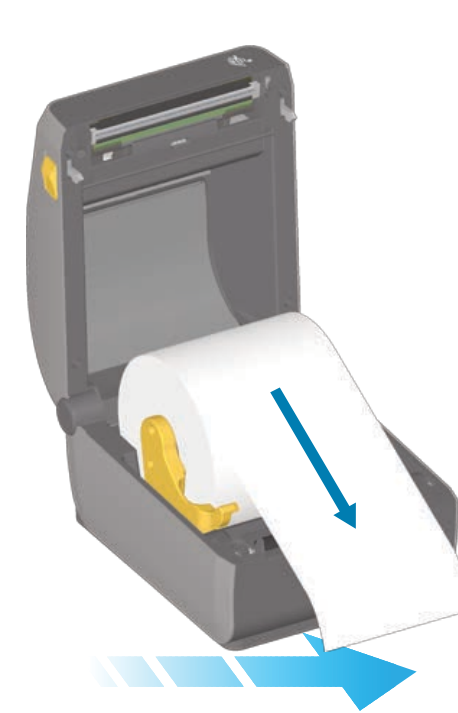

Pull paper past printer front Tire el papel hasta que salga más allá del frente de la impresora Tirez le papier à l'avant de l'imprimante

Push the paper under guides Empuje el papel debajo de las guías Passez-le sous les guides

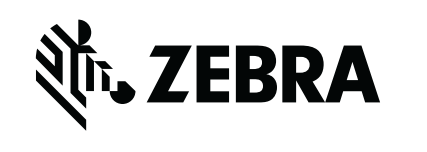

**AŽT** 

Align sensor near center (default) position or to middle of black marks. Alinee el sensor cerca de la posición central (predeterminada) o en el medio de las marcas negras Alignez la cellule sur la position centrale (valeur par défaut) ou sur le centre des marques noires

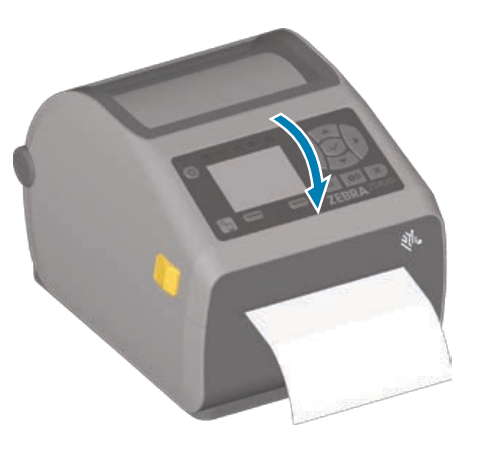

Press Pause + Cancel buttons for 2 seconds. Performs Smart Calibration. Presione los botones Pausa + Cancelar durante 2 segundos.Realiza la calibración inteligente Appuyez sur les boutons Pause et Annuler pendant 2 secondes. Exécution du calibrage intelligent.

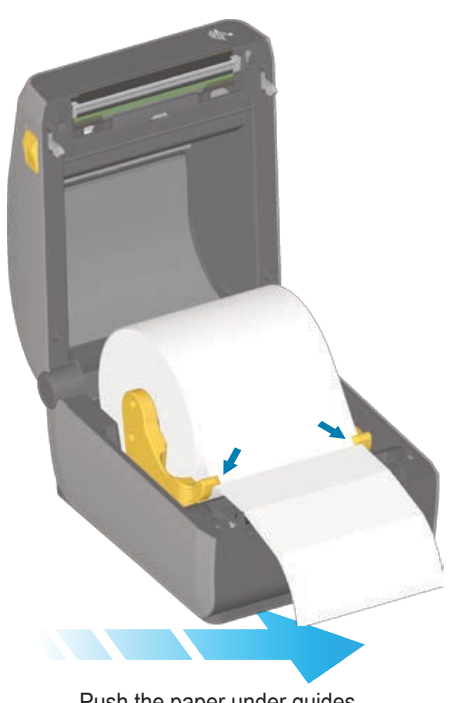

Press Feed + Cancel buttons for 2 seconds. Prints Configuration Report. Presione los botones Alimentación + Cancelar durante 2 segundos. Imprime el informe de configuración. Appuyez sur les boutons Avance et Annuler pendant 2 secondes. Impression d'un rapport de configuration.

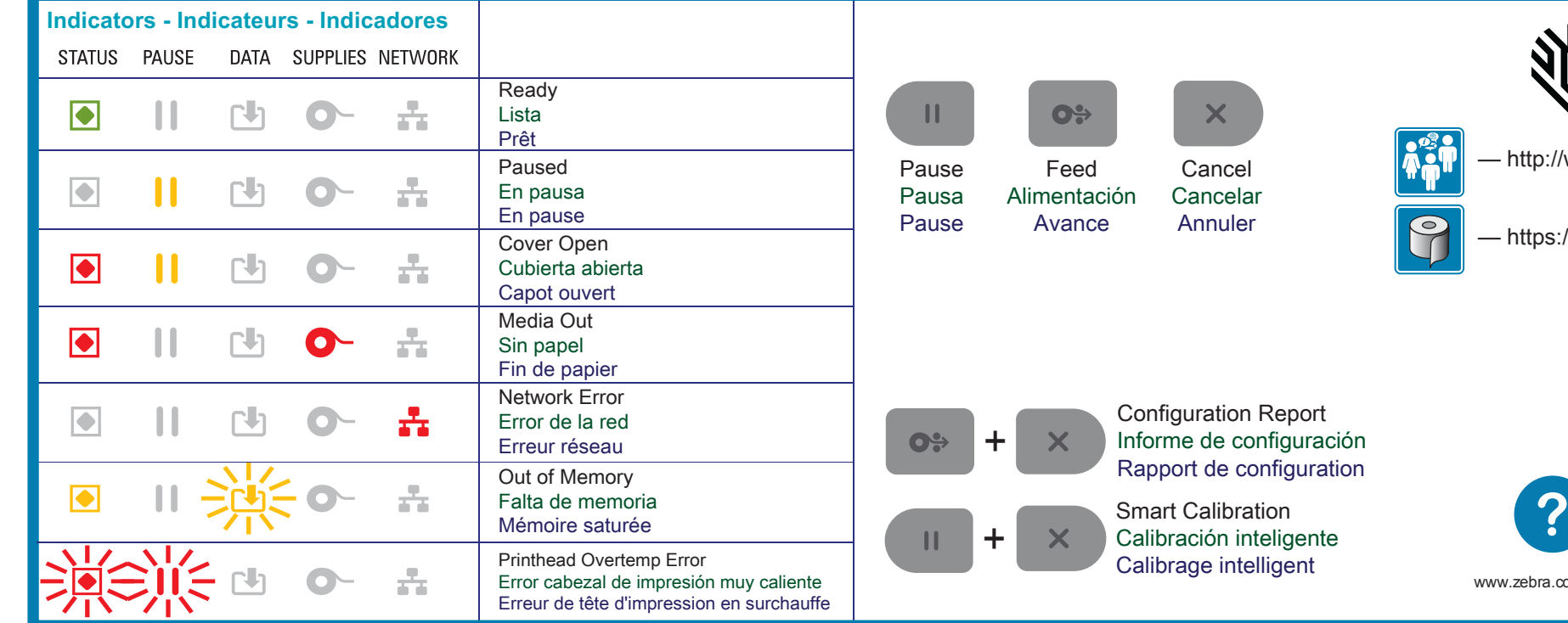

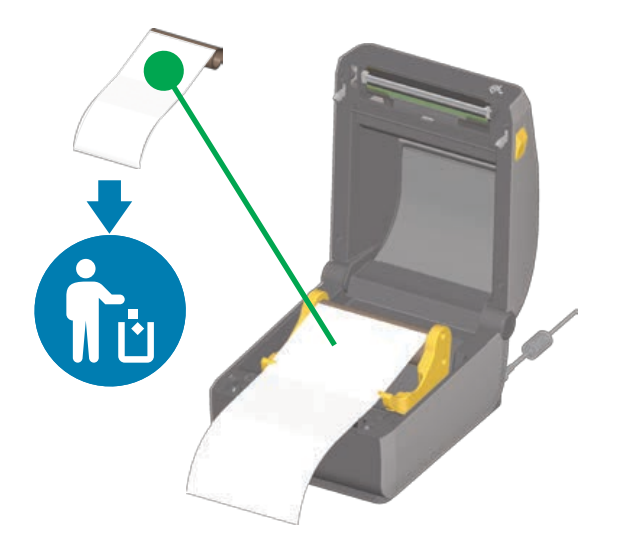

Press power and wait as lights cycle Presione el botón de encendido y espere que las luces completen el ciclo de encendido y apagado Appuyez sur le bouton Marche/Arrêt et attendez la fin du cycle d'initialisation

Green Status Light ON - Printer Ready Luz de estado de color verde encendida: impresora lista Voyant d'état vert allumé - Imprimante prête

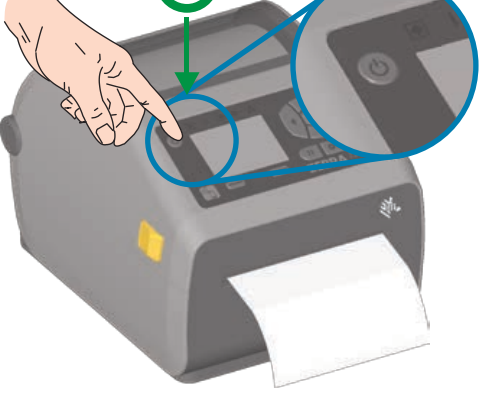

Open Printer Discard empty roll Abra la impresora Deseche el rollo vacío Ouvrez l'imprimante Retirez le rouleau usagé

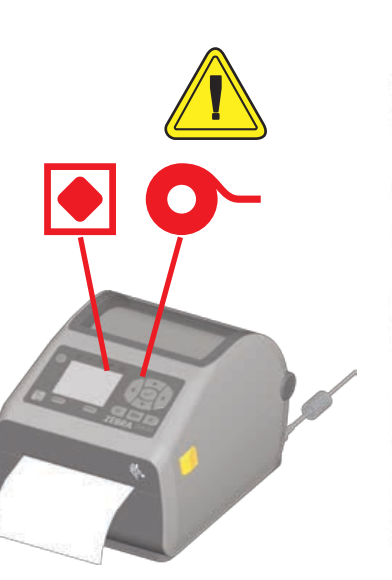

Clean printhead with cleaning pen Wipe from middle to the outside edge

Limpie el cabezal de impresión con el lápiz de limpieza. Limpie desde el centro hacia el borde exterior. Nettoyez la tête d'impression à l'aide du stylet de nettoyage. Procédez en allant du centre vers le bord extérieur.

## GO

Remove and discard outer layer Extraiga y deseche la capa externa Retirez la pellicule de protection

©2017 ZIH Corp. and/or its affiliates. All rights reserved. Zebra and the stylized Zebra head are trademarks of ZIH Corp., registered in many jurisdictions worldwide. All other trademarks are the property of their respective owners.

**EMEA Headquarters** zebra.com/locations mseurope@zebra.com

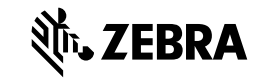

**NA and Corporate Headquarters** +1 800 423 0442 inquiry4@zebra.com

**Asia-Pacific Headquarters** +65 6858 0722 contact.apac@zebra.com

**Latin America Headquarters**

+1 847 955 2283

la.contactme@zebra.com

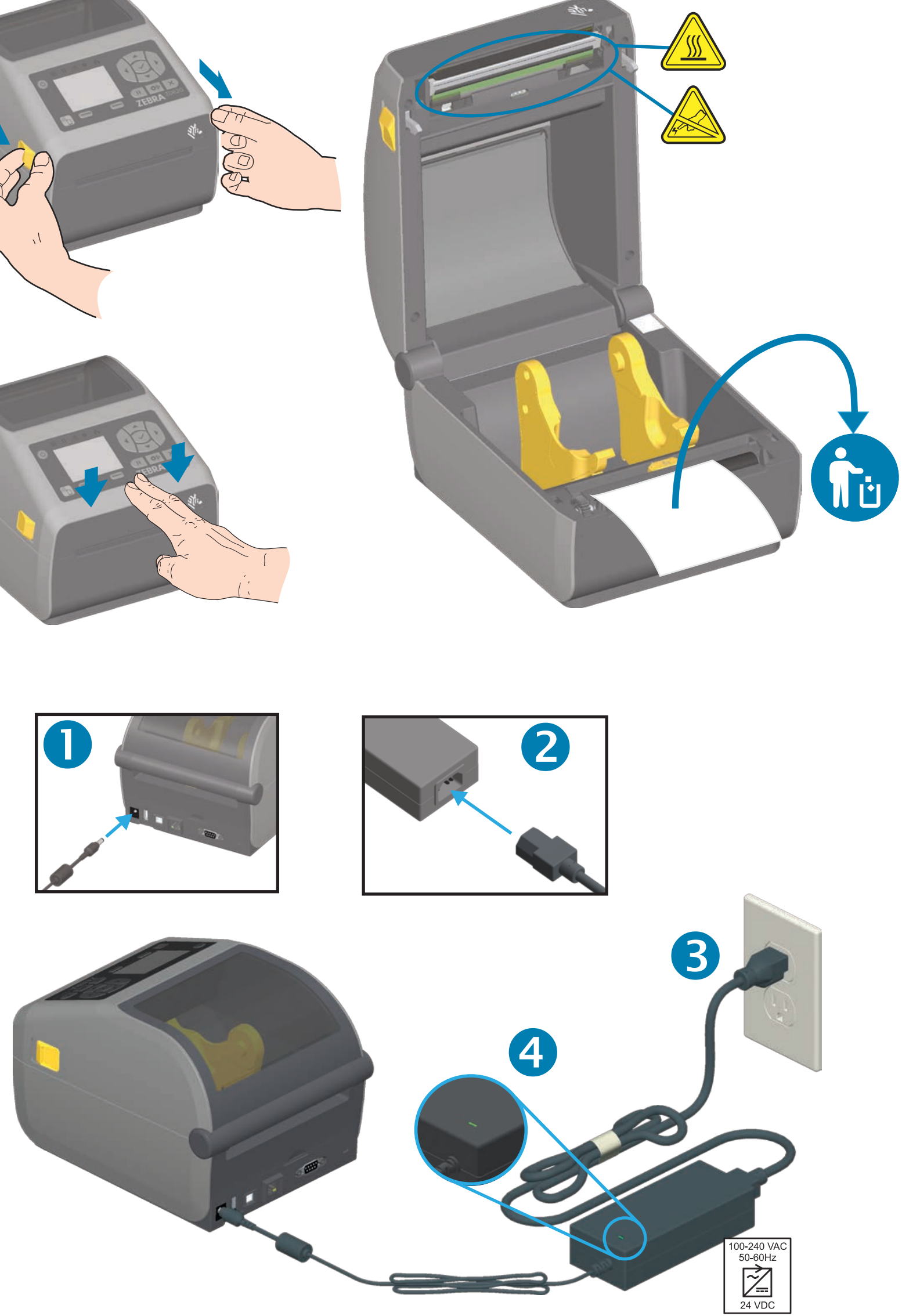

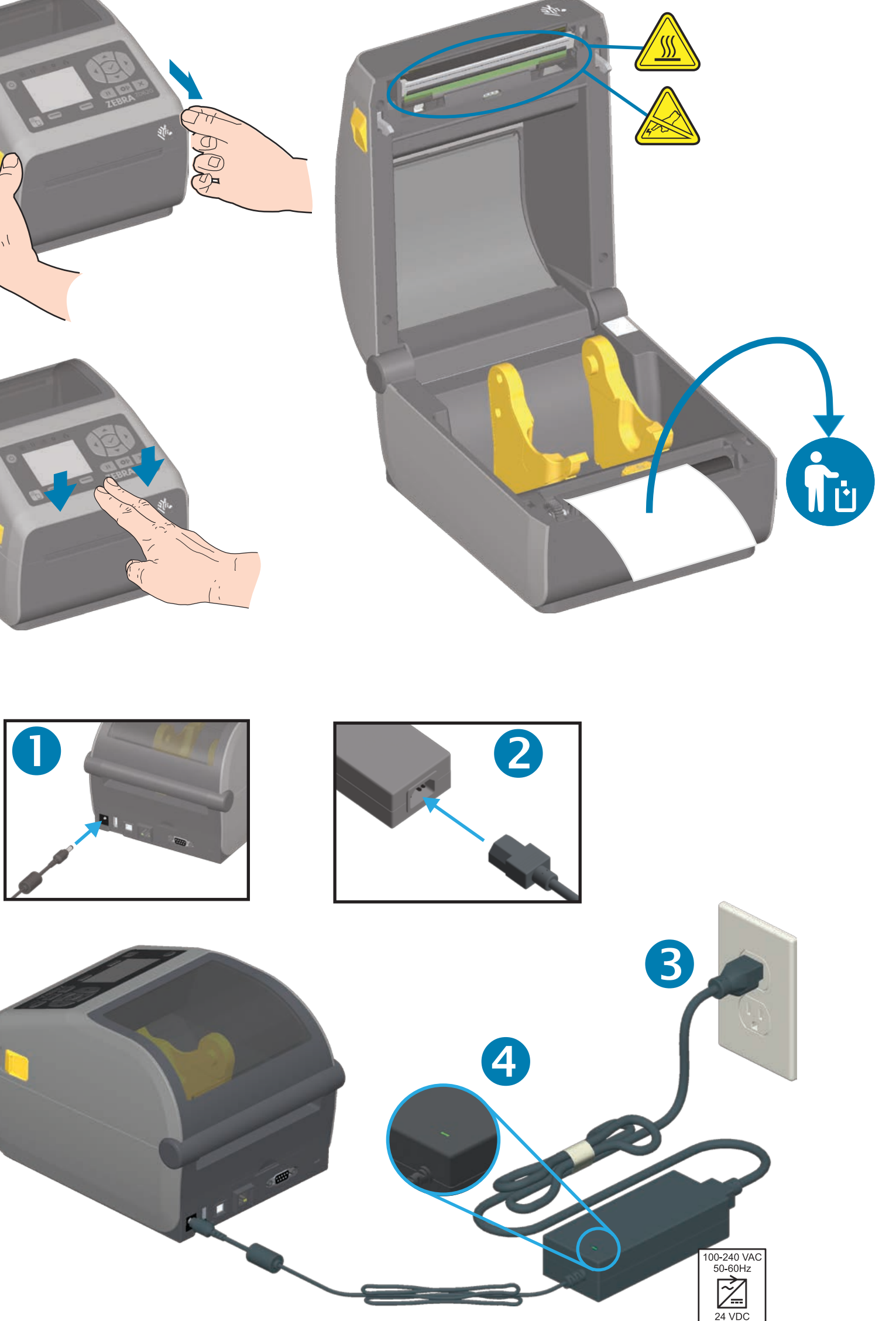

**http://www.zebra.com/locations**

50% PAP

Printed In China

**02 D6 Z**

2

**USB** 

lnstall Latest Zebra Setup Utilities qutə ${\tt s}$ \moɔ.ɛาdəs.www\\:qttn

Set Up Your Printer otni-b0S∂bs\moɔ.sาdəs.www\\:qttn

Learn About Genuine Zebra Supplies eeilqqua\moo.sndəs.www\\:qttn

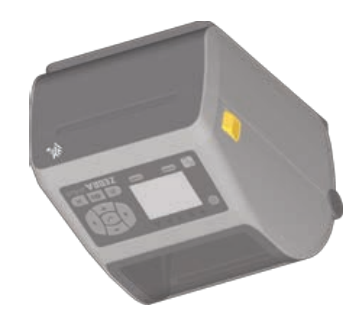

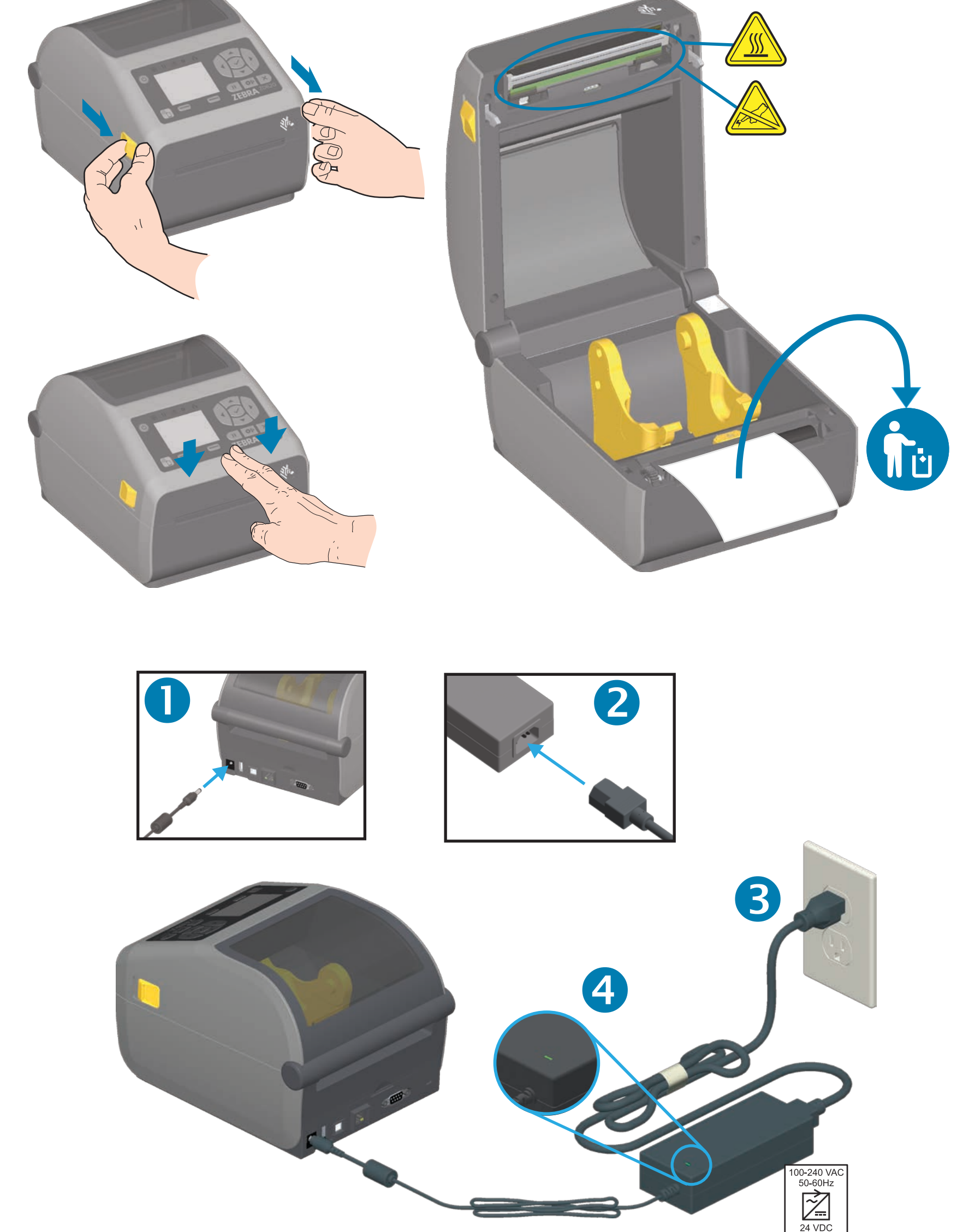

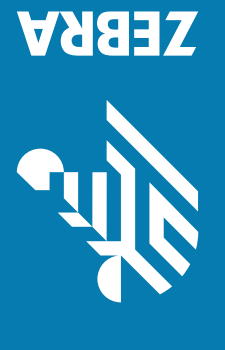

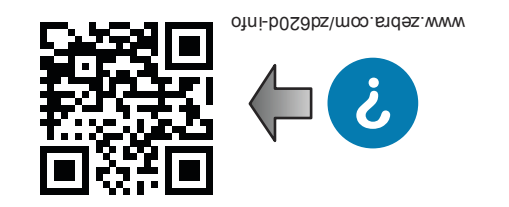

**www.zebra.com/setup**

Connect a USB cable to the printer Conecte un cable USB a la impresora Branchez un câble USB à l'imprimante.

USB

Download and Install Zebra Setup Utilities Includes Windows Printer Driver Files Descargue e instale Zebra Setup Utilities (Utilidades de configuración de Zebra). Incluye el controlador de impresora de Windows Téléchargez et installez Zebra Setup Utilities. (Pilote d'impression Windows inclus)